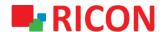

# **S9922L SERIES LTE ROUTER MAC FILTER CONFIGURATION**

Ricon Mobile Inc. FZE

Ricon Mobile Inc. Ltd. F5-Building 3, FengMenAo Industrial Park, Phone: (+97) 172 041 010 (U.A.E) Bantian Streets, Longgang District Shenzhen 518129, China

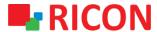

### **S9922L SERIES LTE ROUTER - MAC FILTER CONFIGURATION**

#### **BEFORE TO START:**

• Device user information:

IP: http://192.168.1.1

Username: admin
Password: admin

#### 1) MAC FILTER CONFIGURATION

By setting the MAC address filtering, you can allow only your own device to access the network (whitelist), or do not allow unauthorized devices to access the network (blacklist), effectively preventing unauthorized network access.

- 1. Go to Security > MAC Filter page
- 2. Enable Mac Filter is selected Enable
- 3. Select the Policy;
  - I. Accept only the data packets conform to the following rules; Only connects entered MAC addresses to the router.
  - II. Discard packets conform to the following rules; Select this to block entered MAC addresses.
- 4. Under Add Filter Rule, Name and mac address you want to filter must be entered. Click the Add and Save and Apply icons.

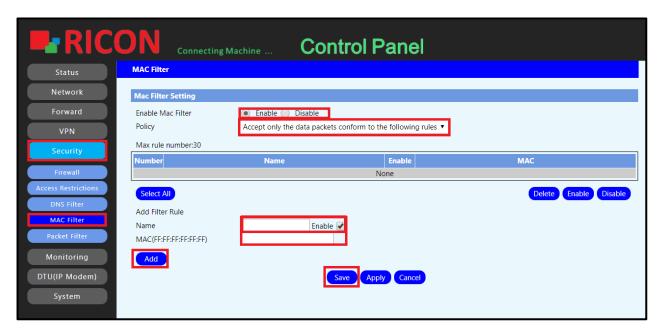

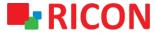

# **S9922L SERIES LTE ROUTER - MAC FILTER CONFIGURATION**

# 2) MAC FILTER DELETE CONFIGURATION

To delete any MAC filter rule:

- 1. Go to Security > MAC Filter page
- 2. Select the mac address you want to delete and click the Delete and Save button.

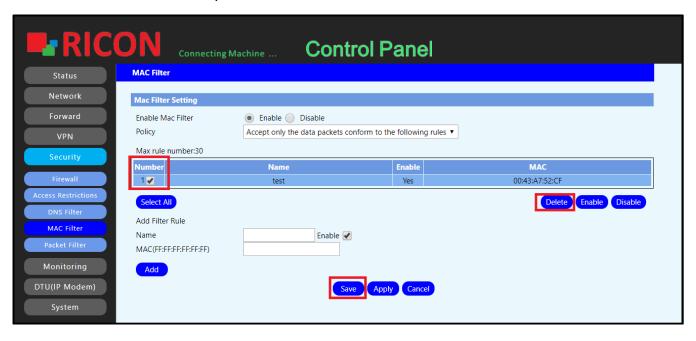